# Summarizing and Displaying Data in Excel

Debby Kermer
University Libraries
Digital Scholarship Center (DiSC)

https://etherpad.wikimedia.org/p/GMU-GradRecon-Excel

# Agenda

- 1. Understanding Data Tables
- 2. Pivot Tables
- 3. Charts and Graphs

Datafile:

http://dataservices.gmu.edu/files/titanic.csv

### **Delimited Data Files**

### Same Data, Different Formats

#### Comma Delimited

# Use this unless commas are in your data

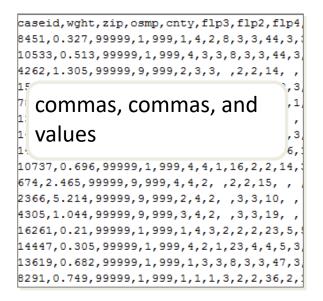

#### **Tab Delimited**

Easier to examine, if your data has no tabs

| caseid                                           | wght                                | zip osm                 | αp            | cnty                 | Z     | fly   | 23  |
|--------------------------------------------------|-------------------------------------|-------------------------|---------------|----------------------|-------|-------|-----|
| 8451                                             | .327                                | 99999                   | 1             | 999                  | 1     | 4     | 2   |
| 10533                                            | .513                                | 99999                   | 1             | 999                  | 4     | 3     | 3   |
| 4262                                             | 1.305                               | 99999                   | 9             | 999                  | 2     | 3     | 3   |
| 15157                                            | 251                                 | 00000                   | 1             | ۵۵۵                  | 2     | 2     | 2   |
| 13 100                                           |                                     | ke colu                 |               | - ,                  |       |       |     |
| <sup>14</sup> bu                                 | t not                               | all lin                 | ed (          | up                   |       |       | 1   |
| <sub>14</sub> bu                                 |                                     | all lin                 | ed 1          | up                   | 4     | 2     | 1   |
| 14 bu                                            |                                     |                         |               | •                    | 4 2   | 2 4   | 2   |
| 14 DU<br>107<br>674 2.4                          | 65 999                              | 999 9                   | 999           | 4                    | 2     | -     | 2 2 |
| 14 DU<br>107<br>674 2.4<br>2366                  | 65 999<br>5.214                     | 999 9<br>99999<br>99999 | 999           | 4<br>999             | 2     | 4     | _   |
| 14 DU<br>10<br>674 2.4<br>2366<br>4305           | 65 999<br>5.214<br>1.044            | 999 9<br>99999<br>99999 | 999<br>9<br>9 | 4<br>999<br>999      | 2     | 4     | 2   |
| 14 DU<br>107<br>674 2.4<br>2366<br>4305<br>16261 | 65 999<br>5.214<br>1.044<br>.21 999 | 999 9<br>99999<br>99999 | 999<br>9<br>9 | 4<br>999<br>999<br>1 | 2 3 4 | 4 4 3 | 2   |

#### **Spreadsheet**

| 1                                    | А                            | В                               | С                                | D           | Е                        |      |
|--------------------------------------|------------------------------|---------------------------------|----------------------------------|-------------|--------------------------|------|
| 1                                    | caseid                       | wght                            | zip                              | osmp        | cnty                     | flp3 |
| 2                                    | 8451                         | 0.327                           | 99999                            | 1           | 999                      |      |
| 3                                    | 10533                        | 0.513                           | 99999                            | 1           | 999                      |      |
| 4                                    | 4262                         | 1.305                           | 99999                            | 9           | 999                      |      |
| 5                                    | 15157                        | A 251                           | 00000                            | - 1         | 000                      |      |
| 6                                    | ,                            | : - + -                         | £                                | +           |                          |      |
|                                      |                              |                                 |                                  |             |                          |      |
| 7                                    | prop                         | rieta                           | ry for                           | mat,        |                          |      |
| 7<br>8                               | •                            |                                 | •                                |             | 21.4                     |      |
|                                      | •                            | save a                          | •                                |             | 5V                       |      |
| 8                                    | •                            |                                 | •                                |             | SV                       |      |
| 8<br>9                               | •                            |                                 | •                                |             | 5 <b>V</b>               |      |
| 8<br>9<br>10                         | can                          | save a                          | as csv                           | or to       |                          |      |
| 8<br>9<br>10<br>11                   | can s                        | save a                          | 99999                            | or ts       | 999                      |      |
| 8<br>9<br>10<br>11<br>12             | can s                        | 2.465<br>5.214                  | 99999<br>99999                   | or ts       | 999<br>999               |      |
| 8<br>9<br>10<br>11<br>12<br>13       | 674<br>2366<br>4305          | 2.465<br>5.214<br>1.044         | 99999<br>99999<br>99999          | or ts       | 999<br>999<br>999        |      |
| 8<br>9<br>10<br>11<br>12<br>13<br>14 | 674<br>2366<br>4305<br>16261 | 2.465<br>5.214<br>1.044<br>0.21 | 99999<br>99999<br>99999<br>99999 | 9<br>9<br>9 | 999<br>999<br>999<br>999 |      |

Datafile:

http://dsc.gmu.edu/files/titanic.csv

# Download and Open the CSV File

Datafile:

http://dsc.gmu.edu/file**s/titanic.**csv

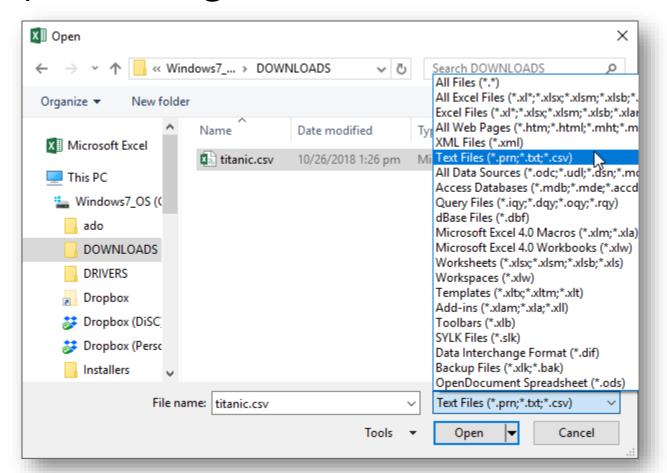

# **Understanding Data Tables**

### Variables & Observations

#### **Variable**

a characteristic

Did they survive?

#### Value

characteristic of thing

#### Person #2 was in 3<sup>rd</sup> Class

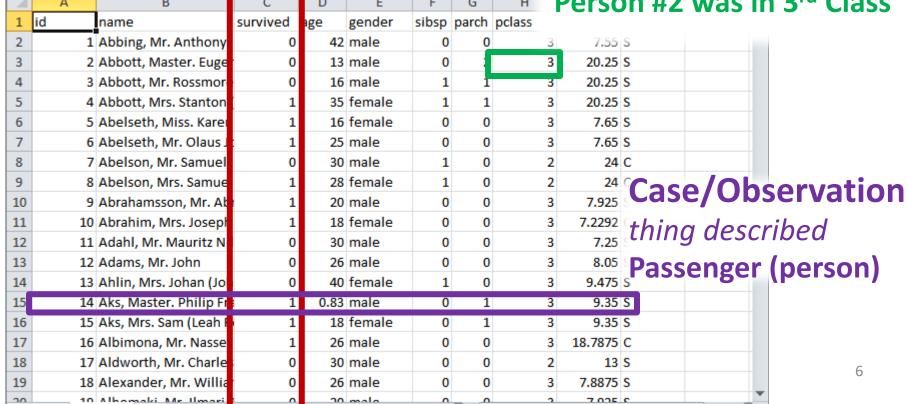

# Excel Table Requirements

Head each column with a short, **unique** label
All information should be represented by **values**Do not use formatting AS data
NO empty **rows** or **columns** within the data

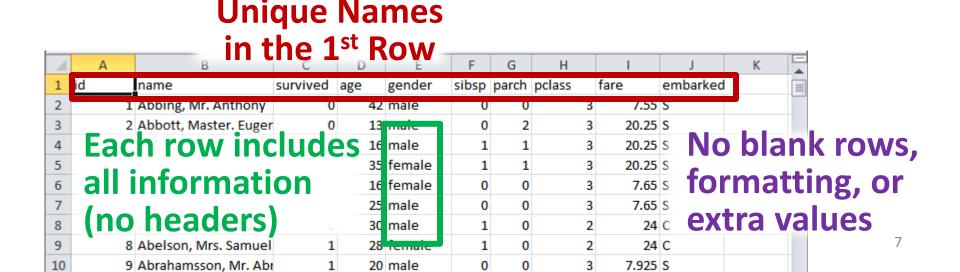

# Do not worry about it being "Pretty"

Store **original** values, keep original precision Use formatting to round values and add commas

Have a **single** worksheet if the columns are the same.

Add **new columns** to store information or groupings

### Zero

If the value is **Zero**, **None**, or **False**, type a **0** If it is unknown, use **blank** 

To record reasons for this, use extreme, distinctive values

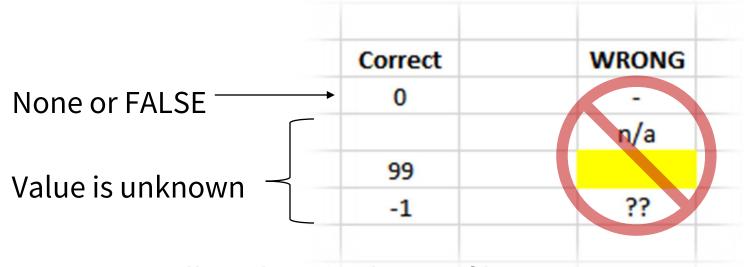

**Why?** Formatting will not be saved in csv files. Non-numeric values could cause problems importing into statistical software.

# Groups / Attributes

Generally, use **words** (labels) to avoid confusion.

Be consistent!

Numbers may be useful for Ordered values

| Grou       | iped  | Ord  | ered        |            |
|------------|-------|------|-------------|------------|
| GOOD       | AVOID | GOOD | AVOID       |            |
| Virginia   | 2     | 5    | Very Satisf | ied        |
| Maryland 3 |       | 2    | Somewhat    | Unsatisfie |
| Virginia   | 2     | 3    | Neutral     |            |
| DC         | 1     | 4    | Somewhat    | Satisfied  |
| Maryland   | 3     | 1    | Very Unsat  | tisfied    |

# **Using Binary**

Pick **one** of the two groups and put **that** label at the top of the column (the variable name).

Assign values so that 1 represents that group.

| 1 = Yes, Selected, True | 1 | = Yes, | Se | lected, | True |
|-------------------------|---|--------|----|---------|------|
|-------------------------|---|--------|----|---------|------|

**0** = No, Unselected, False

| If 2 groups, use <b>Binary</b> (1 and 0) | ) |
|------------------------------------------|---|
| Easy & fast to type                      |   |
| Mathematically Useful                    |   |

- To **count** the 1's, use the **sum**
- To get the **proportion** or **%** of 1's, use the **average**

| С        | D 🖊      | *    |   |
|----------|----------|------|---|
| fate     | survived | died | a |
| died     | 0        | 1    |   |
| died     | 0        | 1    |   |
| died     | 0        | 1    |   |
| survived | 1        | 0    |   |
| survived | 1        | 0    |   |
| survived | 1        | 0    |   |
| died     | 0        | 1    |   |
| survived | 1        | 0    |   |
|          |          |      |   |

# Avoid Changing Values Individually

If needed, use **Find and Replace** (Ctrl-H)
Always choose "Match entire cell contents"

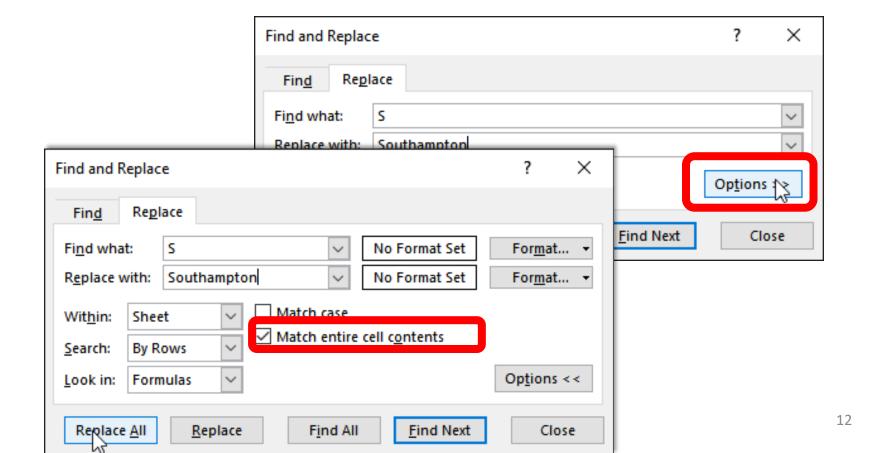

| Dates                                 | What's First? |            |       |  |
|---------------------------------------|---------------|------------|-------|--|
|                                       | Month (US)    | 4/10/2018  | AVOID |  |
|                                       | Day (UK)      | 10/04/2018 | AVOID |  |
| Use Year-Month-Day (e.g., 2015-05-23) | Year          | 2018-04-10 | GOOD  |  |
| Avoids misunderstandings and sorts    | properly      |            |       |  |

**Useful Keyboard Shortcuts** 

Current Date: Ctrl + ;

Current Time: Ctrl + Shift + ;

Double-check when importing into other software

Common source of error

Excel stores dates as the # of days since 1/1/1900

# **Keyboard Shortcuts**

To select entire rows, columns, or data tables

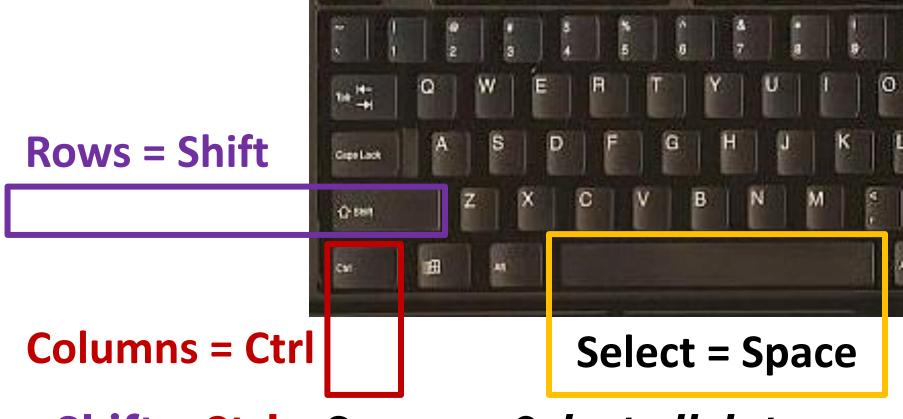

Shift + Ctrl + Space → Select all data

# **Excel Table Objects**

Datafile:

http://dataservices.gmu.edu/files/titanic.csv

# Make Excel Recognize your Table

- 1. Click in the Data
- Click Table (Insert Menu)

Click Filter under Sort & Filter (Home Menu)

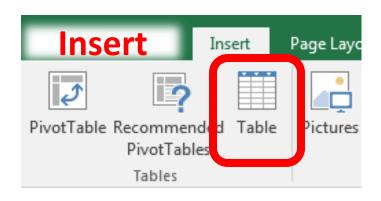

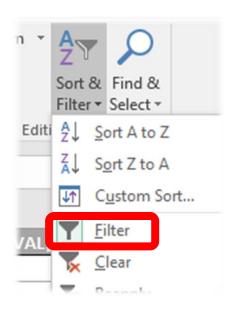

# Why Create an Excel Table Object?

#### Automatically...

- adds new rows and columns
- fills formulas to the whole column
- adds the table to the Data Model

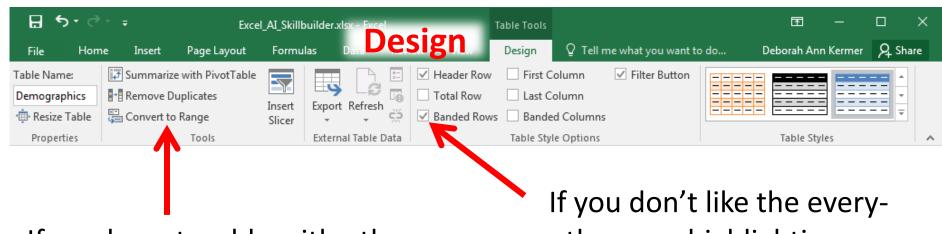

If you have trouble with other features, **Convert** [back] **to Range** 

other-row highlighting, uncheck **Banded Rows** 

### **Drop-Downs**

# ONLY Sort or Filter with this Check out the Filters in Date Columns!

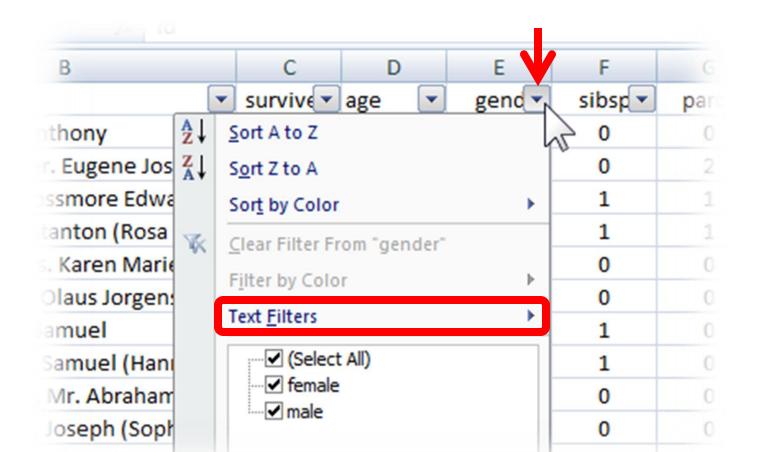

### **Filters**

When a filter is on, the numbers on the left are **blue**. The status bar shows **how many** records were found.

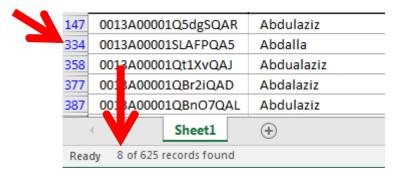

If you forget which filter is on, you can **clear** all filters.

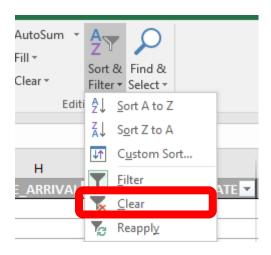

### **Pivot Tables**

Summarizing Information Across Rows

# Why Pivot Tables

- You have columns that define groups
  - e.g., multiple rows have the same value
- You wish to summarize within each group
  - Count
  - Percentage
  - Sum
  - Average

# Measurement Types

#### **Categorical Data**

- Frequency (N)
- Percent (%)
- Mode
- Bar Chart

#### **Numeric Data**

- Center
- Standard Deviation (sd)
- Mean or Median
- Histogram

### Create a Pivot Table

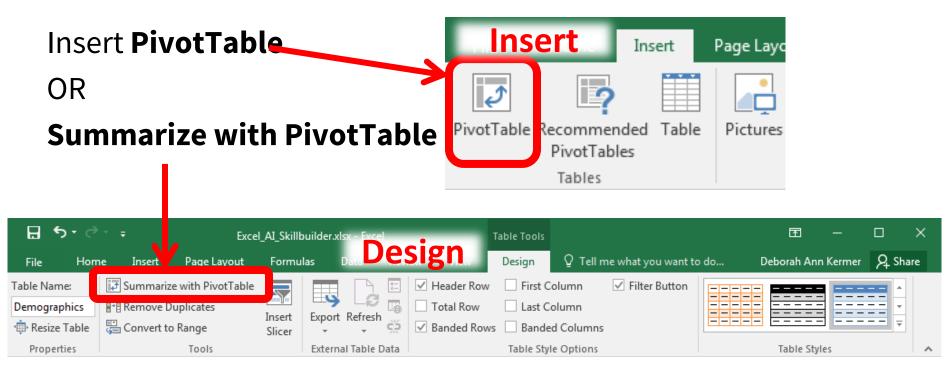

Check Data Source then click **OK** 

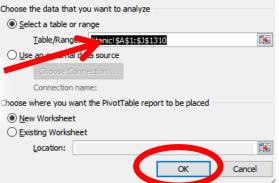

Frequency Table

# Step 1: Values

Choose a **non-numeric**value that has **no missing values** like a Name or ID.

Drag it to the **Values** box.

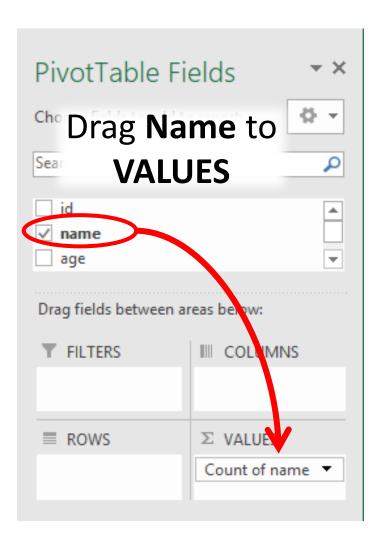

# Always Check

### Check your n (sample size)

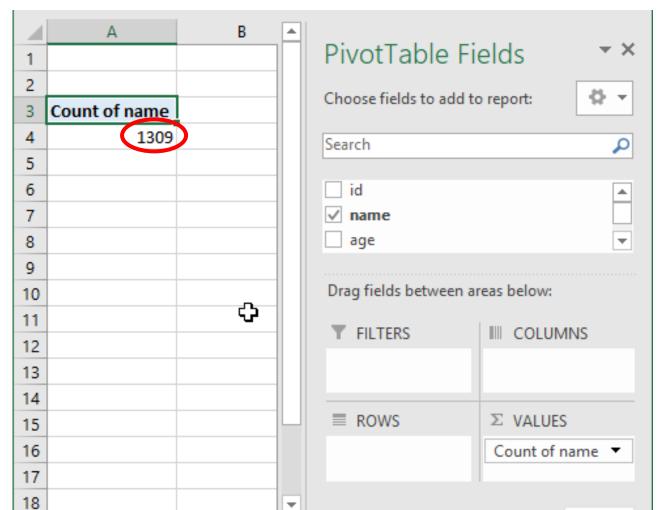

# Step 2: Rows

#### Drag a *Grouping Variable* to Rows

- 1. Use the filter box to find variables of interest
- ex. Type "class",
- 2. Drag **Class** to the Rows area, *or* click the checkbox

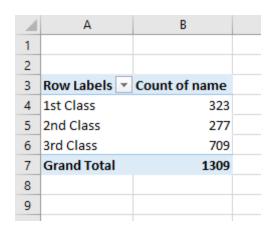

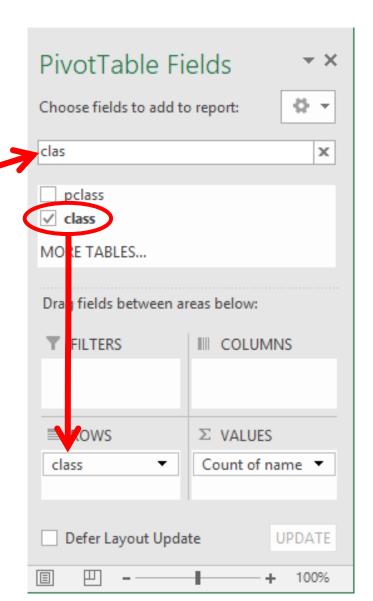

### Reminder

These slides are available online at:

https://infoguides.gmu.edu/spreadsheets/summarize

### **More Statistics**

Clear the filter and drag Name to the Values box again

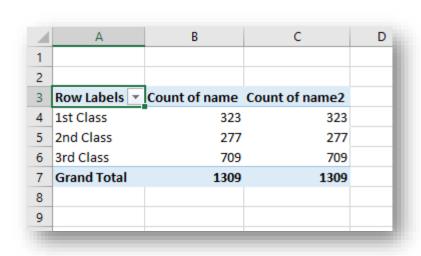

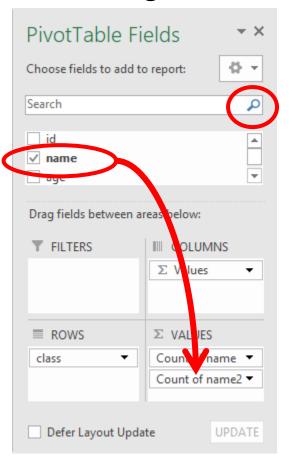

# Percentages

# Right click the last column and choose Show Values As ... % of Column Total

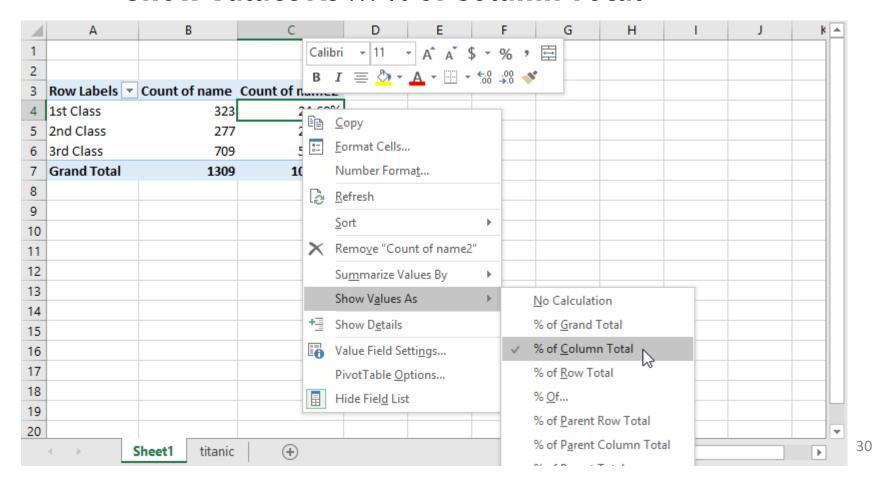

### Number Format

Right Click the Percent Column and choose **Number Format**Change it to **Percentage** with **0** Decimal places and click **OK** 

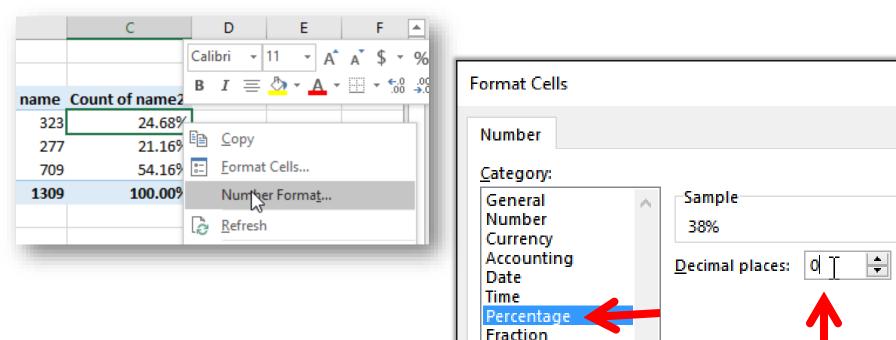

Scientific

Text Special Custom

### Labels

Click in a cell to change the label

n = number of people

e = percent

| 4 | Α                  | В    | С    |  |
|---|--------------------|------|------|--|
| 1 |                    |      |      |  |
| 2 |                    |      |      |  |
| 3 | Row Labels 🔻       | n    | %    |  |
| 4 | 1st Class          | 323  | 25%  |  |
| 5 | 2nd Class          | 277  | 21%  |  |
| 6 | 3rd Class          | 709  | 54%  |  |
| 7 | <b>Grand Total</b> | 1309 | 100% |  |
| 8 |                    |      |      |  |
| 9 |                    |      |      |  |
|   |                    |      |      |  |

You can center the labels and reduce the column size.

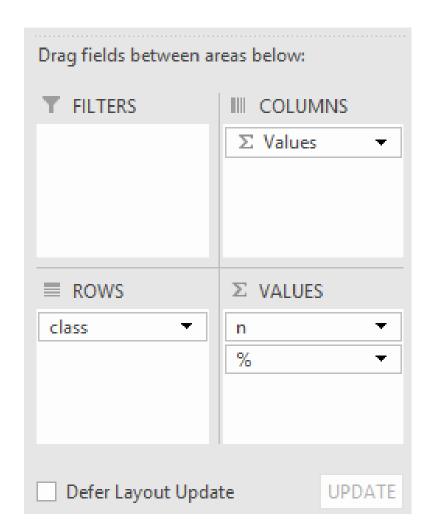

# **Copying Worksheets**

- 1. Press and Hold the Control (Win) or Option (Mac) key
- 2. Click and Drag the Sheet1 tab to the right and release

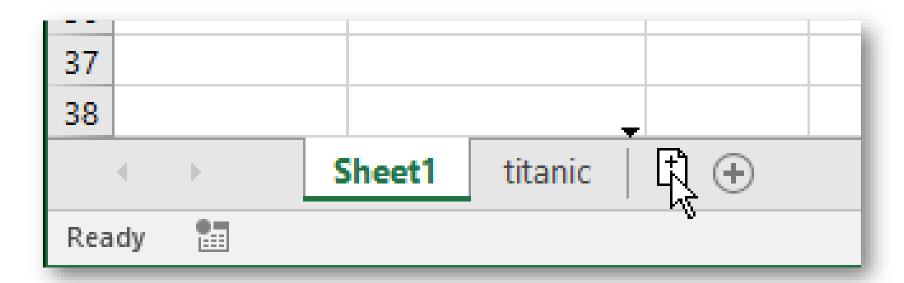

# Drag **gender** to **ROWS**

**Nesting & Crosstabulation** 

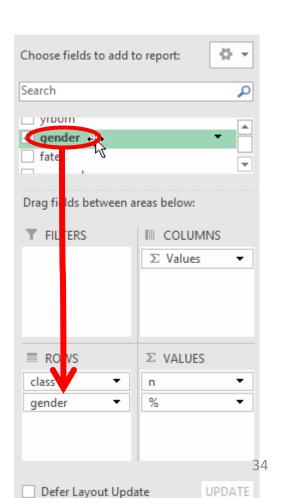

# Multiple Variables in Rows

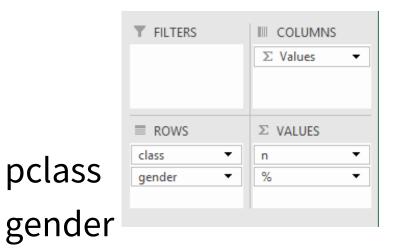

gender pclass

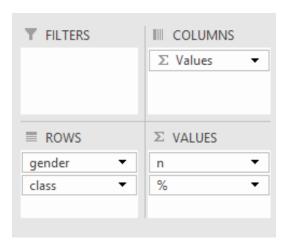

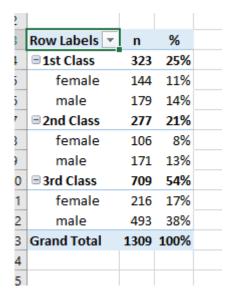

pclass

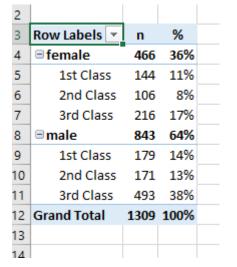

# **Report Layouts**

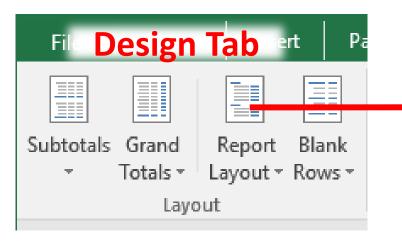

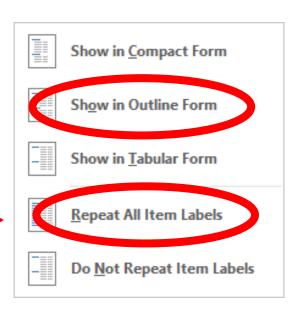

### **Compact**

| Row Labels 💌      | n    | %    |
|-------------------|------|------|
| <b>■1st Class</b> | 323  | 25%  |
| female            | 144  | 11%  |
| male              | 179  | 14%  |
| ■ 2nd Class       | 277  | 21%  |
| female            | 106  | 8%   |
| male              | 171  | 13%  |
| <b>3rd Class</b>  | 709  | 54%  |
| female            | 216  | 17%  |
| male              | 493  | 38%  |
| Grand Total       | 1309 | 100% |
|                   |      |      |
|                   |      |      |

### **Outline**

| class             | ▼ gender ▼ | n    | %    |
|-------------------|------------|------|------|
| <b>■1st Class</b> |            | 323  | 25%  |
|                   | female     | 144  | 11%  |
|                   | male       | 179  | 14%  |
| 2nd Class         |            | 277  | 21%  |
|                   | female     | 1.06 | 8%   |
|                   | male       | 171  | 13%  |
| ∃3rd Class        |            | 709  | 54%  |
|                   | female     | 216  | 17%  |
|                   | male       | 493  | 38%  |
| Grand otal        |            | 1309 | 100% |
|                   |            |      |      |

### **Tabular**

| class              | gender 🔻 | n    | %    |  |
|--------------------|----------|------|------|--|
| <b>■1st Class</b>  | female   | 144  | 11%  |  |
|                    | male     | 179  | 14%  |  |
| 1st Class Total    |          | 323  | 25%  |  |
| <b>■2nd Class</b>  | female   | 106  | 8%   |  |
|                    | male     | 171  | 13%  |  |
| 2nd Class Tota     | I        | 277  | 21%  |  |
| <b>3rd Class</b>   | female   | 216  | 17%  |  |
|                    | male     | 493  | 38%  |  |
| 3rd Class Tota     | I        | 709  | 54%  |  |
| <b>Grand Total</b> | <b>Q</b> | 1309 | 100% |  |
|                    |          |      |      |  |

### **Totals**

|    | Α           | В      |     | С     | D       |    |          |     |      |   |
|----|-------------|--------|-----|-------|---------|----|----------|-----|------|---|
| 1  |             |        |     |       |         |    |          |     |      |   |
| 2  |             |        |     |       |         |    |          |     |      |   |
| 3  | class       | gende  | r ▼ | n     | %       |    |          |     |      |   |
| 4  | ■1st Class  |        |     | 323   | 25%     |    |          |     |      |   |
| 5  | 1st Class   | female | 9   | 144   | 11%     |    |          |     |      |   |
| 6  | 1st Class   | male   |     | 179   | 14%     |    |          |     |      |   |
| 7  | ■2nd Class  |        |     | 277   | 21%     |    |          |     |      |   |
| 8  | 2nd Class   | female | 9   | 106   | 8%      |    |          |     |      |   |
| 9  | 2nd Class   | male   |     | 171   | 13%     |    |          |     |      |   |
| 10 | ■ 3rd Class |        |     | 709   | 54%     |    |          |     |      |   |
| 11 | 3rd Class   | female | 9   | 216   | 17%     |    |          |     |      |   |
| 12 | 3rd Class   | male   |     | 493   | 38%     |    |          |     |      |   |
| 13 | Grand Total |        |     | 1309  | 100%    |    |          |     |      |   |
| 14 |             |        |     |       |         |    |          |     |      |   |
| 15 |             |        |     |       | Α       |    | В        | С   | D    | E |
|    |             |        | 1   |       |         |    |          |     |      |   |
|    |             |        | 2   |       |         |    |          |     |      |   |
|    |             |        | 3   | class |         | ₩. | gender 💌 | n   | %    |   |
|    |             |        | 4   | _     | Class   |    |          |     |      |   |
|    |             |        | 5   | 1st   | Class   |    | female   | 144 | 11%  |   |
|    |             |        | 6   | -     | Class   |    | male     | 179 | 14%  |   |
|    |             |        | 7   | _     | d Class |    |          |     |      |   |
|    |             |        | 8   | -     | d Class |    | female   | 106 | 8%   |   |
|    |             |        | 9   | -     | d Class |    | male     | 171 | 13%  |   |
|    |             |        | 10  | _     | d Class |    |          |     |      |   |
|    |             |        | 4.4 | 310   | d Class |    | female   | 216 | 17%  |   |
|    |             |        | 11  | 310   | a Class |    | remare   | 210 | 1770 |   |
|    |             |        | 12  | -     | d Class |    | male     |     | 38%  |   |

#### **Grand Totals**

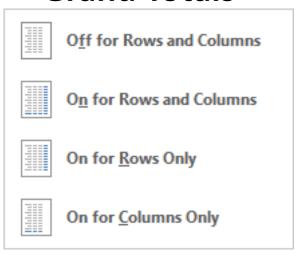

#### **Subtotals**

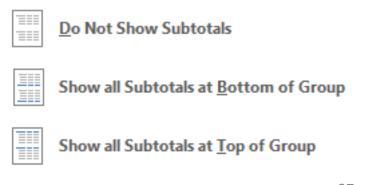

## Nesting to Crosstabulation

#### Drag gender to COLUMNS

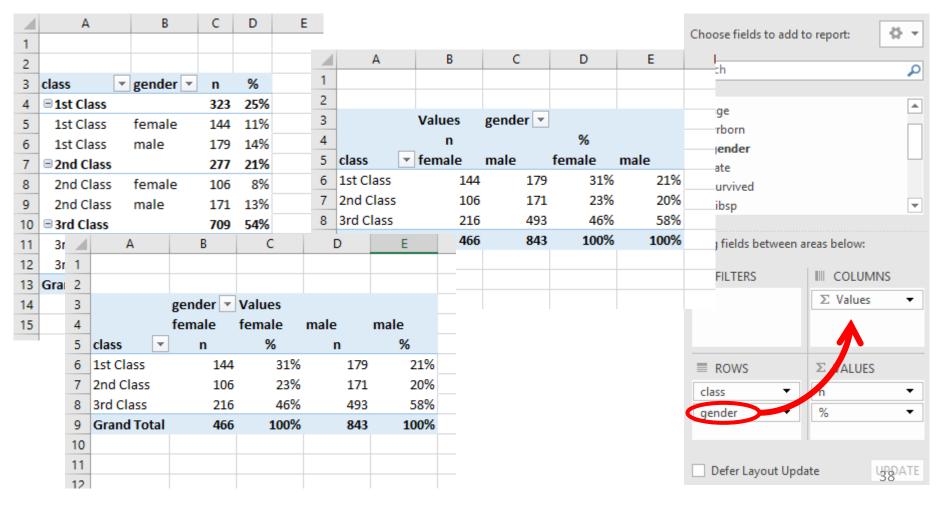

# Reading Percentages

Percentages equalize the group sizes. Since 100%'s are equal, you can compare parallel percents to see if they are equal, too. If they are not equal, there is a relationship between the variables.

| 3 |                    | gender 🔻 | Values |      |      |         |         |
|---|--------------------|----------|--------|------|------|---------|---------|
| 4 |                    | female   | female | male | male | Total n | Total % |
| 5 | pclass 🔻           | n        | %      | n    | %    |         |         |
| 6 | 1st Class          | 144      | 45%    | 179  | 55%  | 323     | 100%    |
| 7 | 2nd Class          | 106      | 38%    | 171  | 62%  | 277     | 100%    |
| 8 | 3rd Class          | 216      | 30%    | 493  | 70%  | 709     | 100%    |
| 9 | <b>Grand Total</b> | 466      | 36%    | 843  | 64%  | 1309    | 100%    |

Pivot Table

### Create another Pivot Table

Go back to your data tab

Click inside your data

Click Pivot Table

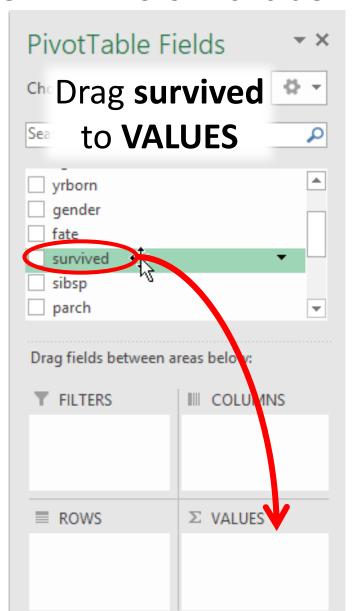

# Value Field Settings

Click survived in the Values box choose **Value Field Settings**, or Right Click and Summarize Values By **Count** 

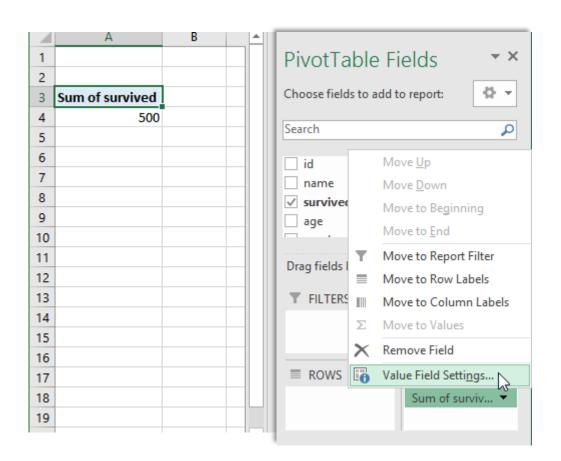

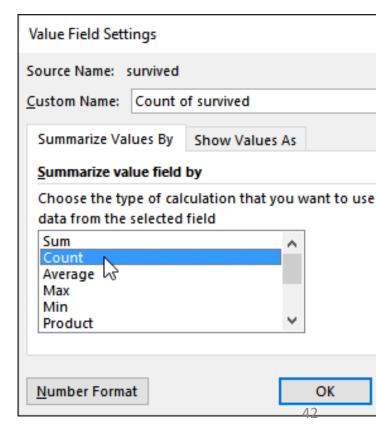

# Multiple Statistics

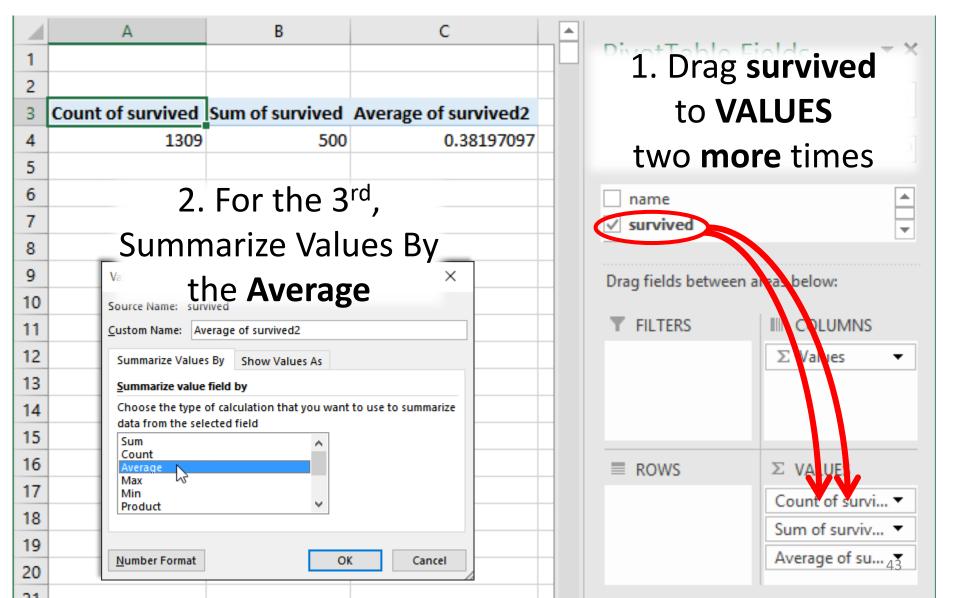

# Labeling

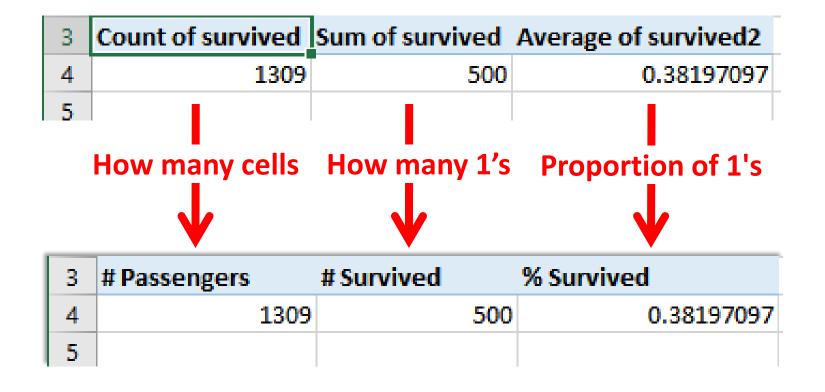

Just click in the cell and type to change the label

# Change the % Number Format

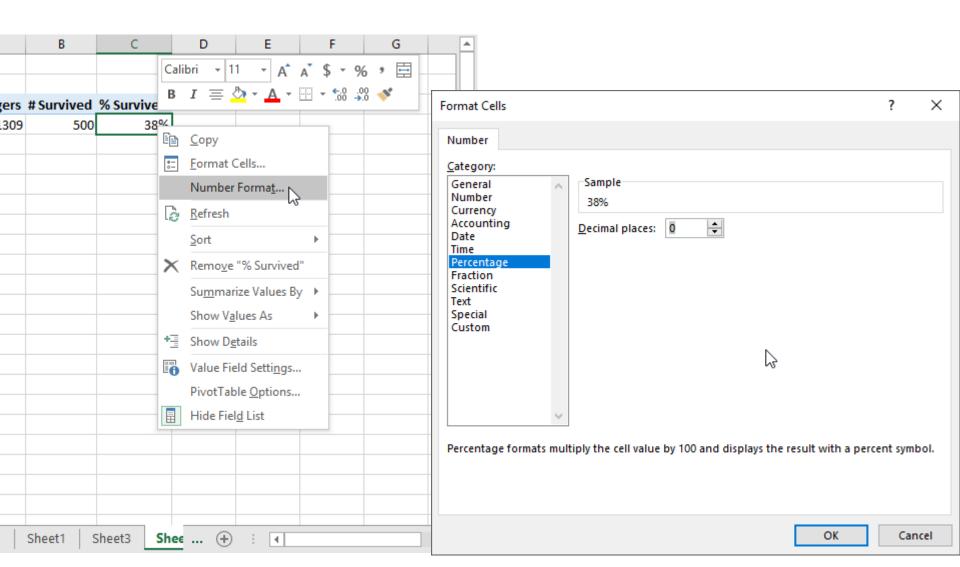

## FYI: Using the Boxes

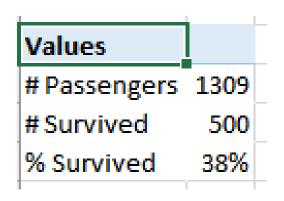

| # Passengers | # Survived | % Survived |
|--------------|------------|------------|
| 1309         | 500        | 38%        |
|              |            |            |

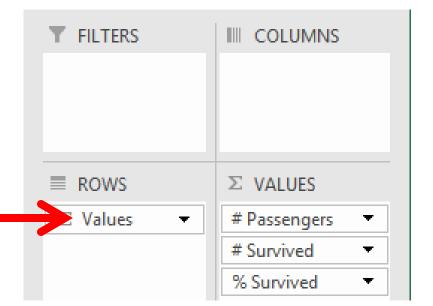

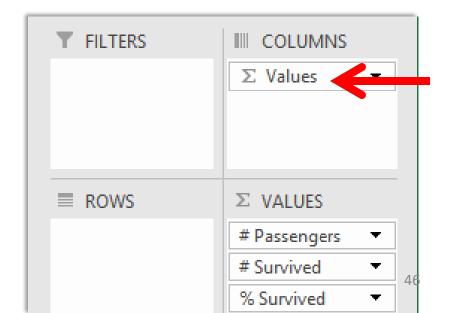

#### Rows

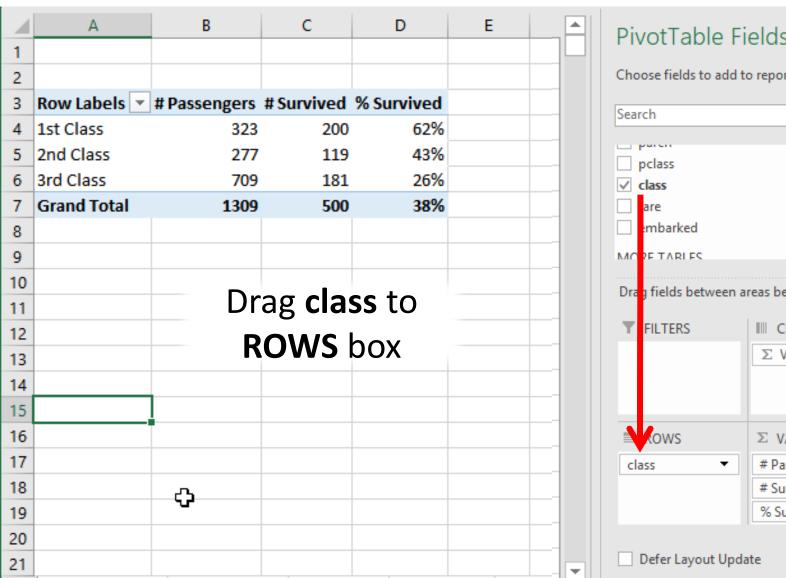

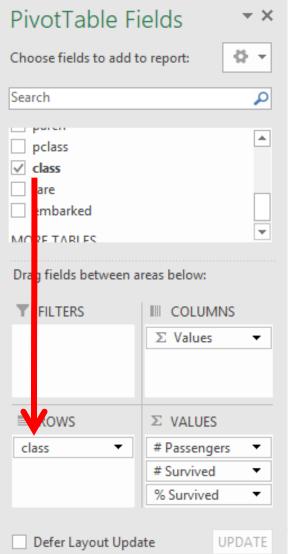

### Review

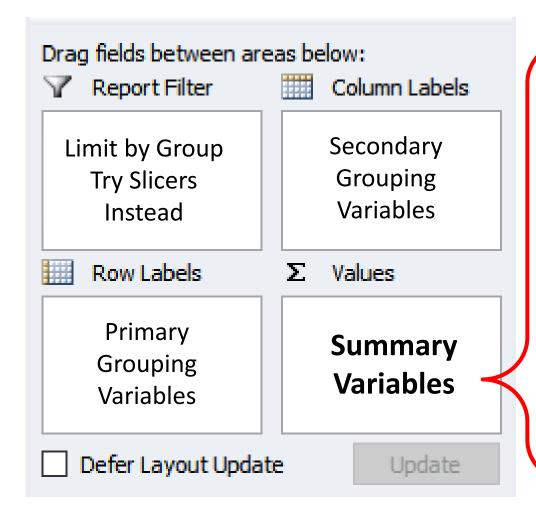

#### Numbers - Pivot Table

- Measurement
- Amount
- Count
- Binary (0/1)
- → Numbers default to **Sum**

#### **IDs - Crosstabulation**

- Text (or change to count)
- No missing values
- → Text defaults to Count

# Adding New Rows or Columns

For Excel Table Objects, new rows and columns **next** to existing data are **automatically included** in the table.

To update your pivot table after making changes, click Refresh

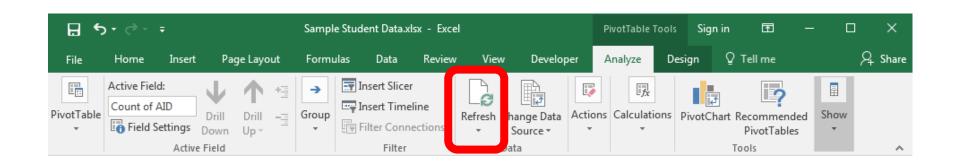

#### Drag age to ROWS

#### PivotTable Fields Choose fields to add to report: Search √ survived g nder 🖔 Drag fields between areas below: LTERS III COLUMNS $\Sigma$ Values OWS $\Sigma$ VALUES # Passengers # Survived % Survived

## Grouping Numeric Values

Advanced

# Automatic Grouping of Values

Right Click on a Value and choose "Group..."

Specify the groupings and click OK

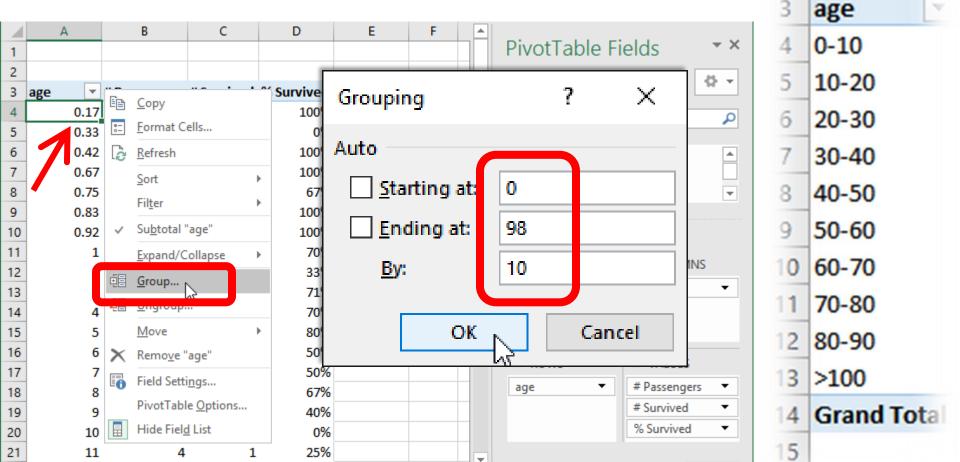

# FYI: Manual Grouping

- Select the values to group
- Right Click, choose "Group" like before

3. Type the Group Name/Label

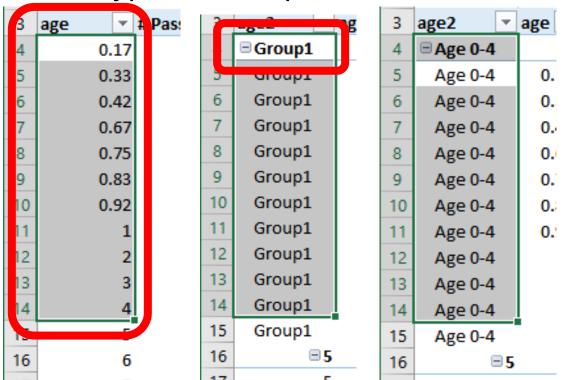

A new variable appears (age2)

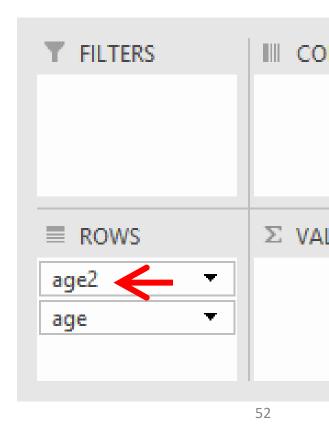

## Manual Grouping Process

After the 1<sup>st</sup> Group, you will have **two** columns.

**Ignore** the groupings and select values in either column to group.

| 4  | Α           | В    | С |     |
|----|-------------|------|---|-----|
| 16 | - 5         |      |   |     |
| 17 | 5           | 5    |   |     |
| 18 | <b>=6</b>   |      |   |     |
| 19 | 6           | 6    |   |     |
| 20 | <b>■7</b>   |      |   |     |
| 21 | 7           | 7    |   |     |
| 22 | -8          |      |   |     |
| 23 | 8           | 8    |   |     |
| 24 | <b>∃</b> 9  |      |   | OR  |
| 25 | 9           | 9    |   | Oit |
| 26 | □10         |      |   |     |
| 27 | 10          | 10   |   |     |
| 28 | □11         |      |   |     |
| 29 | 11          | 11   |   |     |
| 30 | □ 11.5      |      |   |     |
| 31 | 11.5        | 11.5 |   |     |
| 32 | □12         |      |   |     |
| 33 | <b>⊕</b> 12 | 12   |   |     |
| 34 | □13         |      |   |     |
| 35 | 13          | 13   |   |     |
| 36 | □14         |      |   |     |

| 4  | Α             | В    | С |
|----|---------------|------|---|
| 16 | <b>■</b> 5    |      |   |
| 17 | 5             | 5    |   |
| 18 | <b>⊟</b> 6    |      |   |
| 19 | 6             | 6    |   |
| 20 | <b>□7</b>     |      |   |
| 21 | 7             | 7    |   |
| 22 | -8            |      |   |
| 23 | 8             | 8    |   |
| 24 | <b></b> 9     |      |   |
| 25 | 9             | 9    |   |
| 26 | <b>□10</b>    |      |   |
| 27 | 10            | 10   |   |
| 28 | <b>■11</b>    |      |   |
| 29 | 11            | 11   |   |
| 30 | <b>■11.</b> 5 |      |   |
| 31 | 11.5          | 11.5 |   |
| 32 | <b>□12</b>    |      |   |
| 33 | 12            | 12   |   |
| 34 | <b>■13</b>    |      |   |
| 35 | 13            | 13   |   |
| 36 | <b>■14</b>    |      |   |

## Keep the Groups (Only)

Drag out (remove) the original age variable

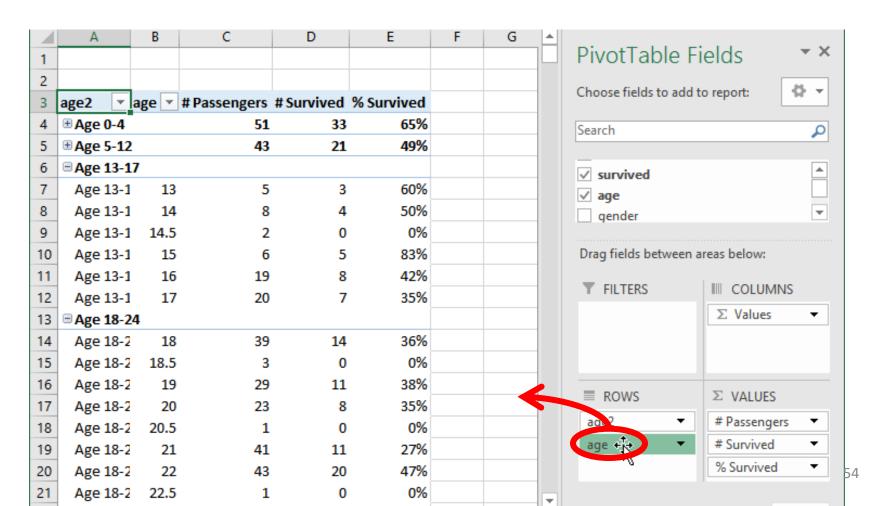

# Manual Grouping: Final Product

|    | А         | В            | С          | D          | Е | F | € ▲ |           |                |                             |
|----|-----------|--------------|------------|------------|---|---|-----|-----------|----------------|-----------------------------|
| 1  |           |              |            |            |   |   |     | Pivot     | Table Fi       | ields * *                   |
| 2  |           |              |            |            |   |   |     | Chancal   | ialdata add t  | to report:                  |
| 3  | age2 🔻    | # Passengers | # Survived | % Survived |   |   |     | Choose    | ields to add t | to report:                  |
| 4  | Age 0-4   | 51           | 33         | 65%        |   |   |     | Search    |                | ٥                           |
| 5  | Age 5-12  | 43           | 21         | 49%        |   |   |     |           |                |                             |
| 6  | Age 13-17 | 60           | 27         | 45%        |   |   |     | id        |                | <u> </u>                    |
| 7  | Age 18-24 | 255          | 96         | 38%        |   |   |     | ✓ name    |                |                             |
|    | Age 25-34 | 292          | 110        | 38%        |   |   |     | ✓ survi   | ved            | ▼                           |
| 9  | Age 35-44 | 169          | 64         | 38%        |   |   |     |           |                |                             |
| 10 | Age 45-54 | 109          | 53         | 49%        |   |   |     | Drag fiel | ds between a   | reas below:                 |
| 11 | Age 55+   | 67           | 23         | 34%        |   |   |     | ▼ FILT    | EDC            | III COLUMNS                 |
|    | No Age    | 263          | 73         | 28%        |   |   |     | I FILI    | ENS            |                             |
| 13 |           |              |            |            |   |   |     |           |                | ∑ Values ▼                  |
| 14 |           |              |            |            |   |   |     |           |                |                             |
| 15 |           |              |            |            |   |   |     |           |                |                             |
| 16 |           |              |            |            |   |   |     | ■ ROV     | vs             | Σ VALUES                    |
| 17 |           |              |            |            |   |   |     |           |                |                             |
| 18 |           |              |            |            |   |   |     | age2      |                | # Passengers ▼ # Survived ▼ |
| 19 |           |              |            |            |   |   |     |           |                |                             |
| 20 |           |              |            |            |   |   |     |           |                | % Survived 55 ▼             |
| 21 |           |              |            |            |   |   | Ţ   |           |                |                             |

## FYI: Grouping of Dates

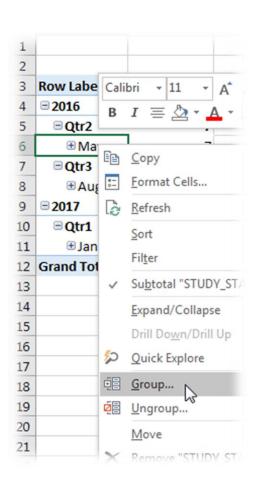

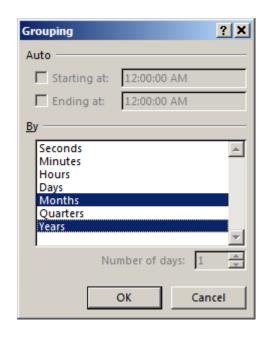

| 2 |                 |            |
|---|-----------------|------------|
| 3 | Row Labels 🔻 Co | unt of AID |
| 4 | □ 2016          | 312        |
| 5 | <b>■ May</b>    | 7          |
| 6 | <b>⊕</b> Aug    | 305        |
| 7 | □ 2017          | 313        |
| 8 | <b>∄Jan</b>     | 313        |
| 9 | Grand Total     | 625        |

## Excel has its place

### Good Uses of Excel

- When someone gives you an Excel file
- Data Entry
- For general summaries of tabular data
- If you only need to create a simple graph once

## Excel for Data Management

Do not make changes to data "by hand" or using functions.

Power Query in Excel

#### Power BI

Power Query through a separate data-focused software

#### OpenRefine

- Free, Open Source, Cross-Platform
- Can do anything except Merge tables
- Good for examining text in tables and frequencies

### **Excel for Statistics**

Do NOT use Excel for statistical testing

Free, Open Source, Cross-Platform Alternatives

- Jamovi Rapidly developing companion to R
- PSPP SPSS look-alike with all the basics
- JASP Long-standing favorite with many anlayses
- R Statistical Language

## Keep in Mind

- All statistical software will **open files** from other software
  - All software will open .csv , .tsv, and .txt files
- Files for statistical software will have metadata
  - Metadata is useful
  - Qualtrics offers data in SPSS format
- Excel messes with data
  - If you open a file, save a separate copy just for Excel.

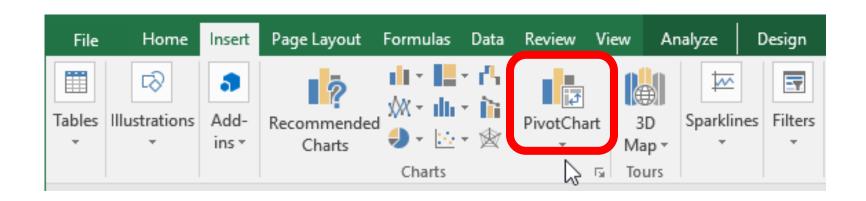

#### **Pivot Charts**

Use AFTER creating a Pivot Table

### **Insert Chart**

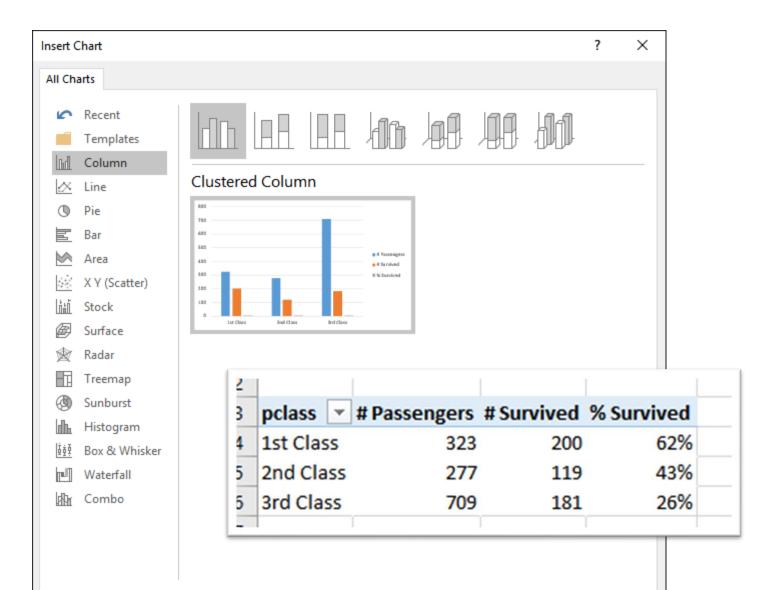

# **Chart Types**

Most Excel chart styles are **NOT** best practices

- Comparison
- Distribution
- Composition
- Trend
- Relationship

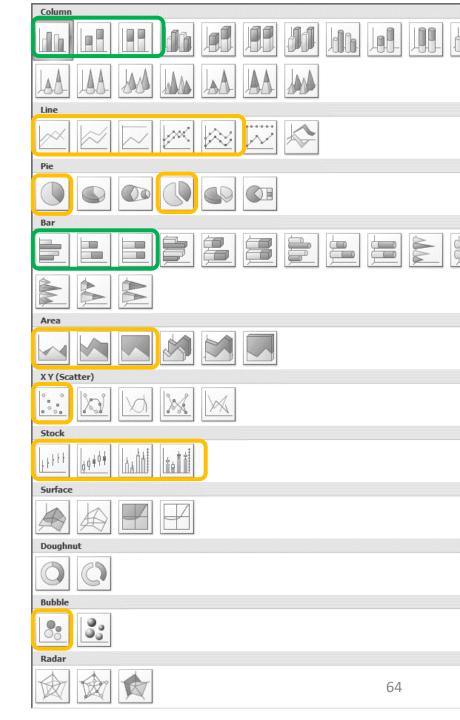

## Find a Pattern, *THEN* Make a Chart

What is the most **interesting** story from this data?

| 2 |          |    |              |           |            |
|---|----------|----|--------------|-----------|------------|
| 3 | pclass   | *  | # Passengers | #Survived | % Survived |
| 4 | 1st Clas | SS | 323          | 200       | 62%        |
| 5 | 2nd Cla  | SS | 277          | 119       | 43%        |
| 6 | 3rd Cla  | SS | 709          | 181       | 26%        |
|   |          |    |              |           |            |

For me: the difference in survival rate between classes.

Design a chart to make that pattern pop out

### **Bar Chart**

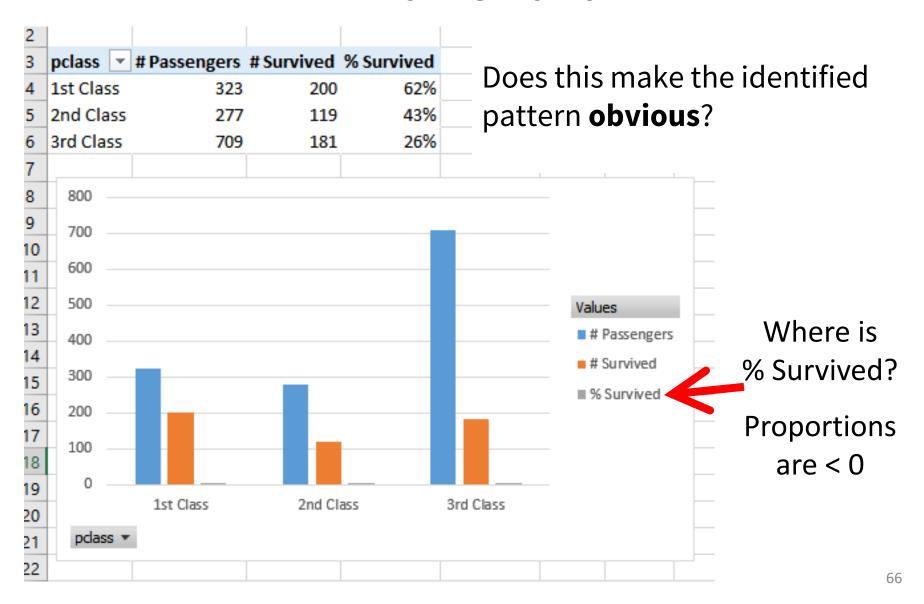

### Modifications

Right-click the bars and choose "Format Data Series..."

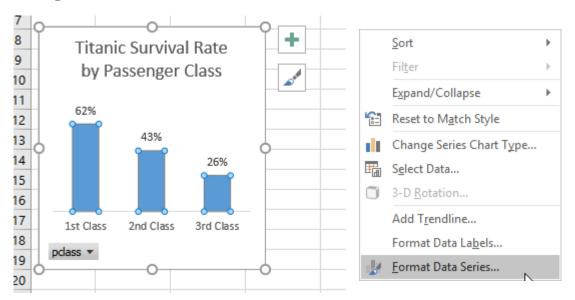

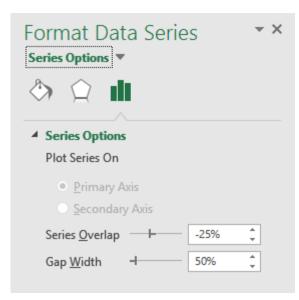

**Remove**: "# Passengers", "# Survived", Gridlines, Y-axis

**Add**: Chart Title, Data Labels

**Change**: Gap Width, Font Size

## Removing Extra Buttons

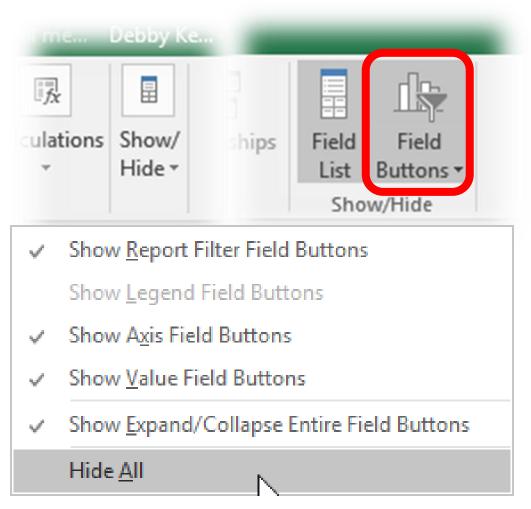

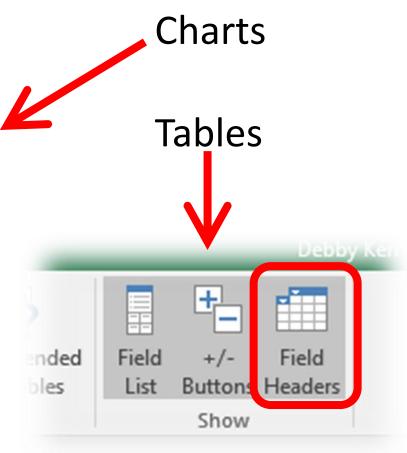

## Copy-Paste to Documents

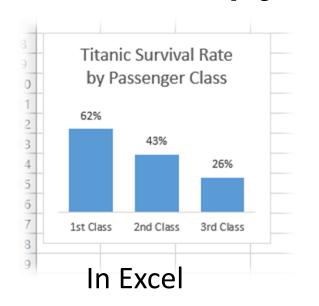

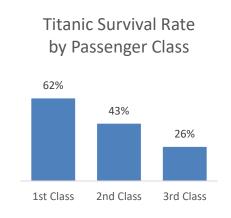

Titanic Survival Rate by Passenger Class

62%

43%

26%

1st Class 2nd Class 3rd Class

Use Destination Theme and Embed Workbook

**Picture** 

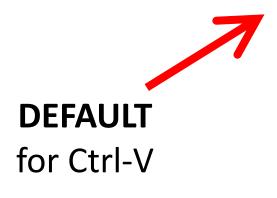

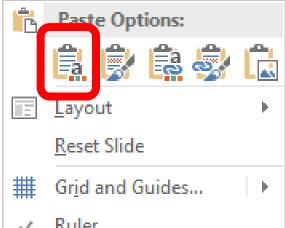

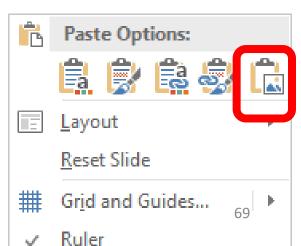

### Stacked Bar Chart

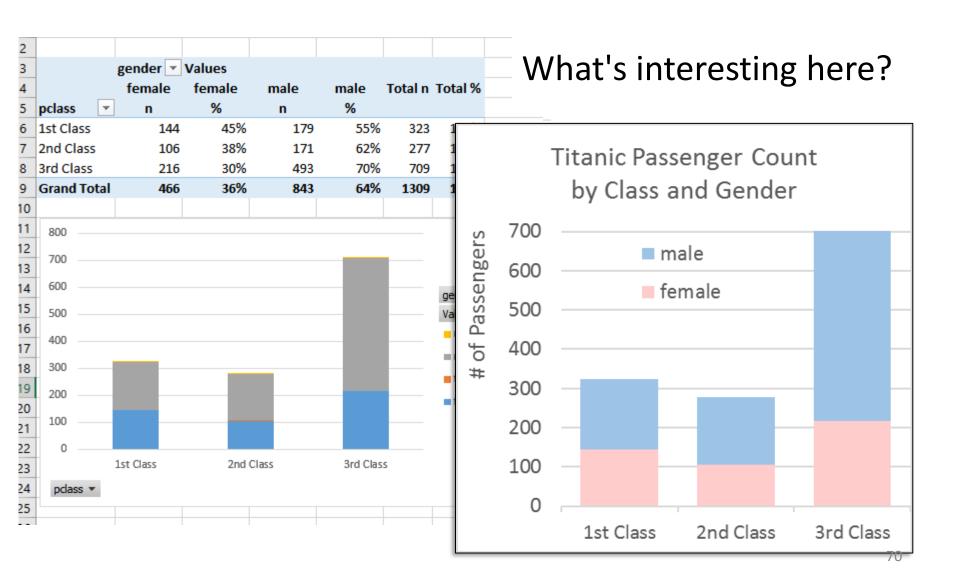

### Clustered Bar Chart

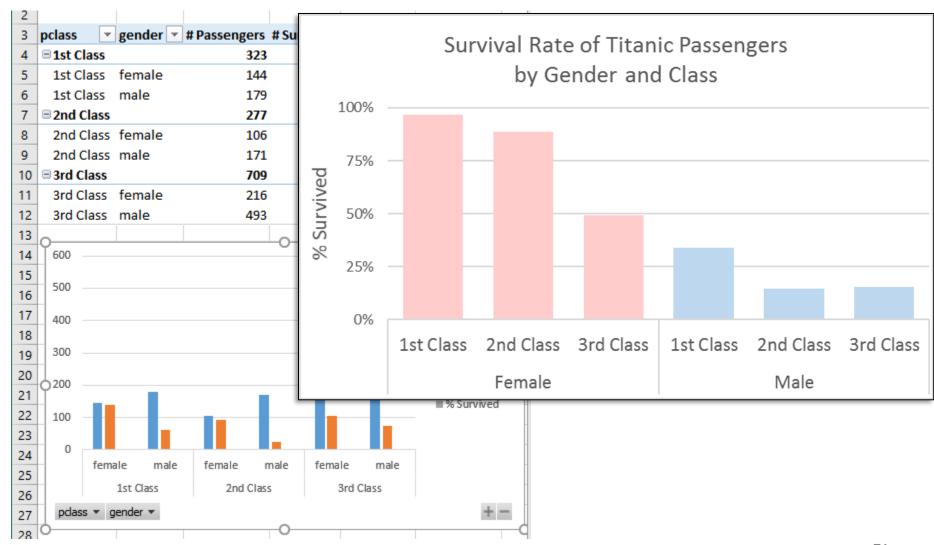

### **Area Chart**

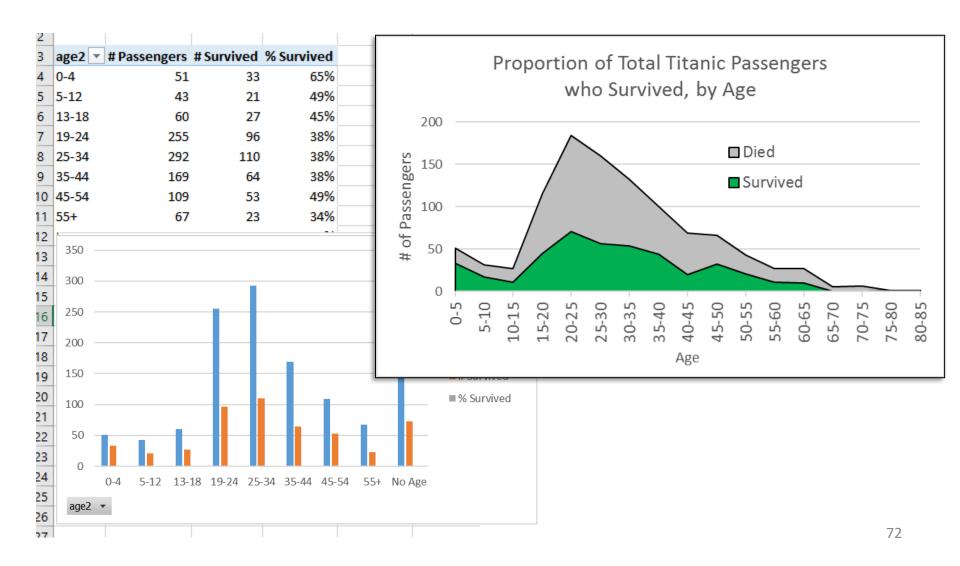